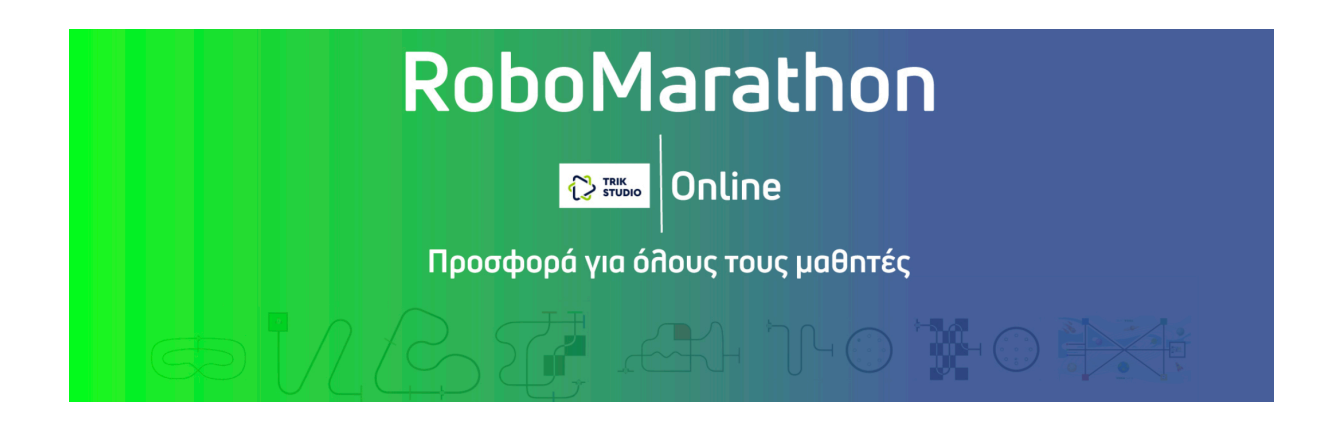

**3η Δοκιμασία – Μαθητές από Ε΄ Δημοτικού μέχρι Α΄ Γυμνασίου**

## **Α΄ Ενότητα: Ρομποτική χωρίς Ρομπότ**

(Ανάγνωση αισθητήρα απόστασης)

Ο αισθητήρας απόστασης είναι ένας αισθητήρας που συχνά μας δίνει τιμές που περιέχουν «θόρυβο». Δηλαδή μικρά λάθη. Ακόμη και στην περίπτωση που ένα ρομπότ παραμένει εντελώς ακίνητο, μπορεί να παρατηρήσουμε τις τιμές του αισθητήρα απόστασης να μεταβάλλονται.

Έστω ότι έχουμε ένα τέτοιο ρομπότ, με αισθητήρα απόστασης, που μπορεί να μετρήσει αποστάσεις από 10cm μέχρι 100cm.

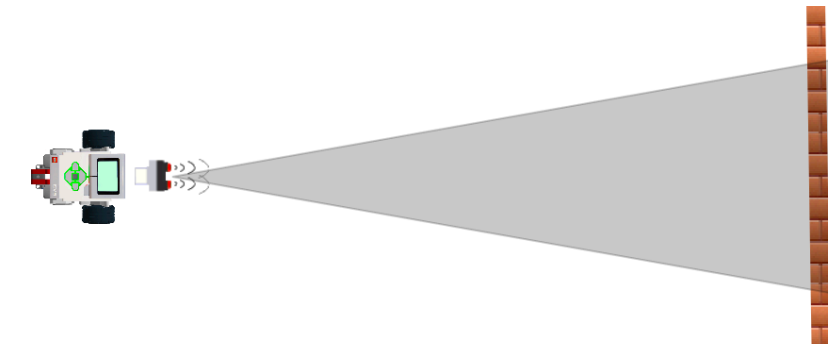

Το πρόγραμμα που τρέχει πάνω στο ρομπότ διαβάζει 10 τιμές από τον αισθητήρα. Από τις τιμές που διαβάζει, απορρίπτει εντελώς όσες είναι μικρότερες από 10cm και μεγαλύτερες από 100cm, ενώ χρησιμοποιεί τις υπόλοιπες για να εκτιμήσει την απόσταση. Αν οι 10 τιμές που διαβάζει ο αισθητήρας είναι οι παρακάτω:

*46 47 5 50 44 49 47 47 0 46*

Ποια είναι η τιμή της απόστασης από τον τοίχο που θα πρέπει να υπολογίσει το πρόγραμμα του ρομπότ;

*Οι ομάδες θα πρέπει να παραδώσουν στην επιτροπή αξιολόγησης, μια φωτογραφία ή παρουσίαση σε PowerPoint μιας σελίδας, που να περιέχει οπτικοποιημένη (με κείμενο, εικόνες, σχέδια, σχήματα, διαγράμματα κ.λ.π.) την επίλυση του παραπάνω προβλήματος κατά τον καλύτερο δυνατό τρόπο.*

## **Β΄ Ενότητα: Αγωνιστική Δράση**

(Αισθητήρας απόστασης)

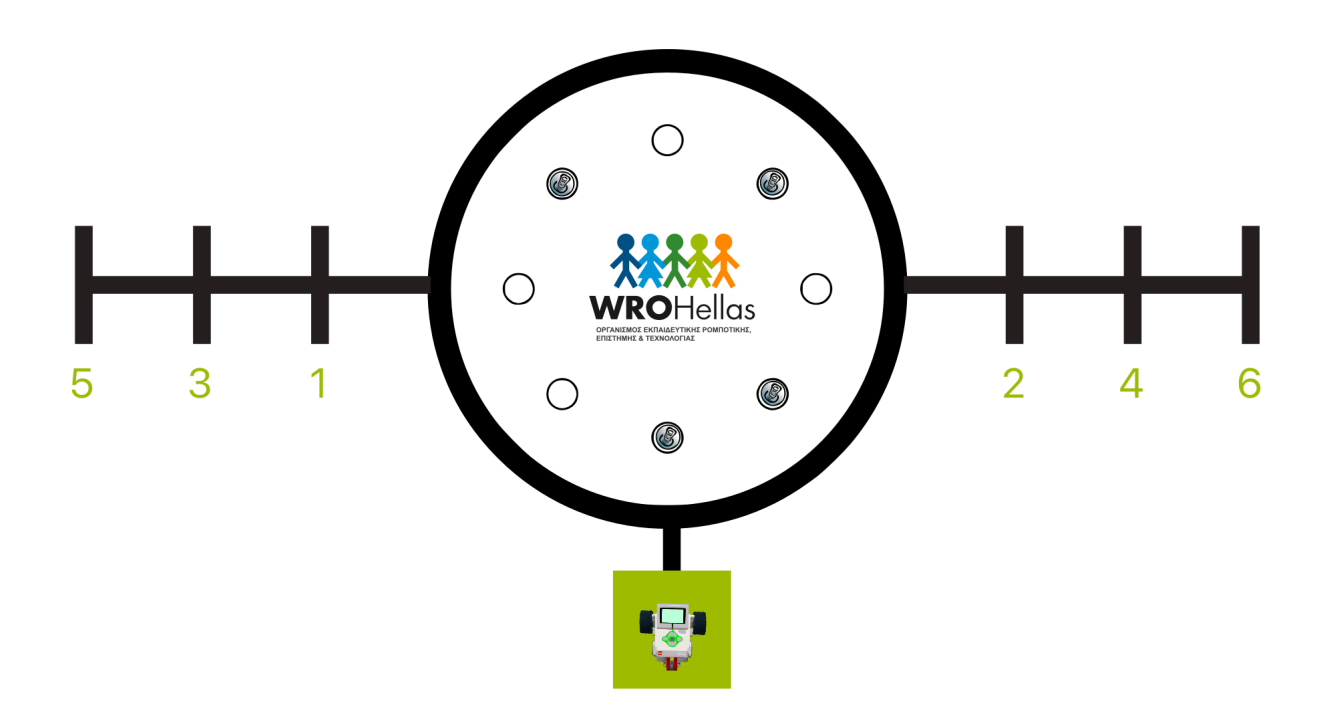

Η πίστα του διαγωνισμού φαίνεται στην παραπάνω εικόνα.

Το ρομπότ κατά την εκκίνηση τοποθετείται ολόκληρο εντός του πράσινου τετραγώνου. Κανένα τμήμα του (μαζί με τους αισθητήρες) δεν θα πρέπει βγαίνει εκτός του τετραγώνου.

Αποστολή του ρομπότ είναι να ανιχνεύσει πόσα κουτιά αναψυκτικού υπάρχουν εντός του κύκλου. Ο μέγιστος αριθμός κουτιών που μπορεί να συναντήσει είναι έξι και ο ελάχιστος ένα. Ο αριθμός και η θέση των κουτιών κατά την ημέρα της αξιολόγησης θα επιλεγεί τυχαία. Αφού ανιχνεύσει σωστά τον συνολικό αριθμό των κουτιών που υπάρχου στην πίστα, θα πρέπει τερματίσει πάνω στη διασταύρωση με τον αντίστοιχο αριθμό.

*Οι ομάδες θα πρέπει να παραδώσουν στην επιτροπή αξιολόγησης, το αρχείο από το λογισμικό Trik Studio που περιέχει το πρόγραμμά τους. Το όνομα του αρχείο θα πρέπει να ξεκινά με «Α3\_» και να ακολουθεί το όνομα της ομάδας. Παράδειγμα σωστής ονομασίας αρχείου: Α3\_RoboMasters.qrs*

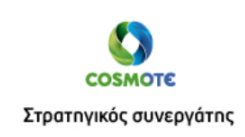

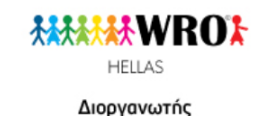

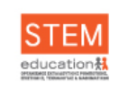

Επιστημονικός σύμβουλος

## **Οδηγίες για να φορτώσουμε την πίστα σε ένα νέο πρόγραμμα**

- 1. Δημιουργούμε ένα νέο αρχείο στο Trik Studio.
- 2. Επιλέγουμε την καρτέλα Debug για να μπορούμε να βλέπουμε το ρομπότ και την περιοχή της πίστας.
- 3. Κάνουμε δεξί κλικ σε μια λευκή περιοχή της πίστας και από το μενού που θα εμφανιστεί, επιλέγουμε «Load world model»
- 4. Από το παράθυρο που ανοίγει φορτώνουμε το αρχείο με όνομα **Α3.xml** (θα το βρούμε στην ιστοσελίδα του WROHellas).

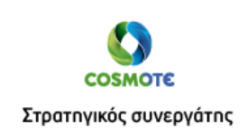

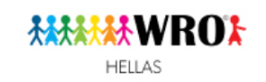

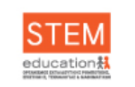

Επιστημονικός σύμβουλος

Διοργανωτής